### **Mist 設定マニュアル**

**- Wired Assurance -**

# **スイッチの VLAN 設定**

© 2021 Juniper Networks **1**

ジュニパーネットワークス株式会社 2023年11月 Ver 1.1

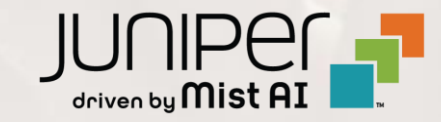

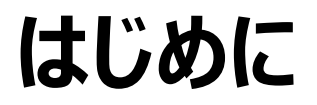

- ❖ 本マニュアルは、『Wired Assurance におけるスイッチの VLAN 設定』 について説明します
- ◆ 手順内容は 2023年11月 時点の Mist Cloud にて確認を実施しております 実際の画面と表示が異なる場合は以下のアップデート情報をご確認ください <https://www.mist.com/documentation/category/product-updates/>
- ◆ 設定内容やパラメータは導入する環境や構成によって異なります 各種設定内容の詳細は下記リンクよりご確認ください <https://www.mist.com/documentation/>
- ◆ 他にも多数の Mist 日本語マニュアルを 「ソリューション&テクニカル情報サイト」 に掲載しております <https://www.juniper.net/jp/ja/local/solution-technical-information/mist.html>
- ❖ **本資料の内容は資料作成時点におけるものであり事前の通告無しに内容を変更する場合があります また本資料に記載された構成や機能を提供することを条件として購入することはできません**

## **テンプレートを使用した設定の概要**

Mist の管理画面からスイッチに対し、テンプレートを使用した設定が可能です

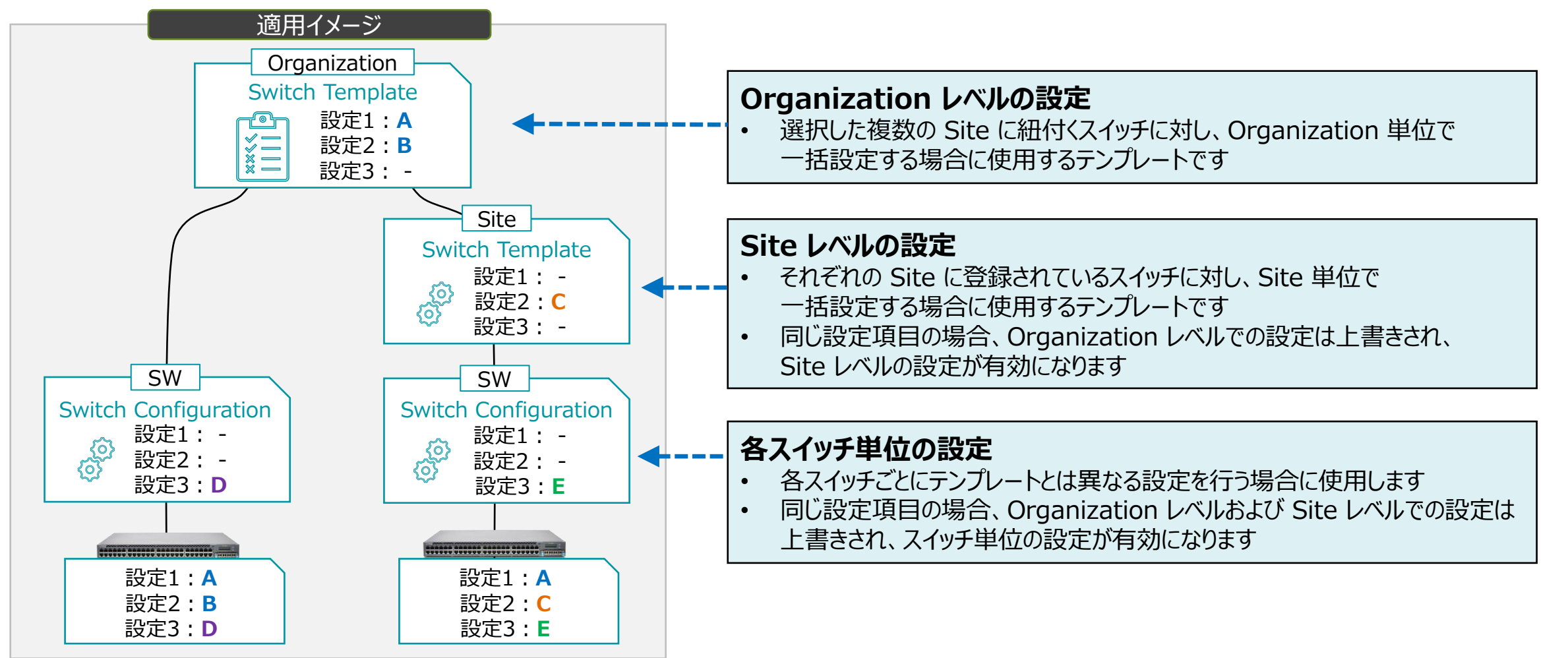

**VLAN 情報の登録**

1. [Organization] から [Switch Templates] を 選択します

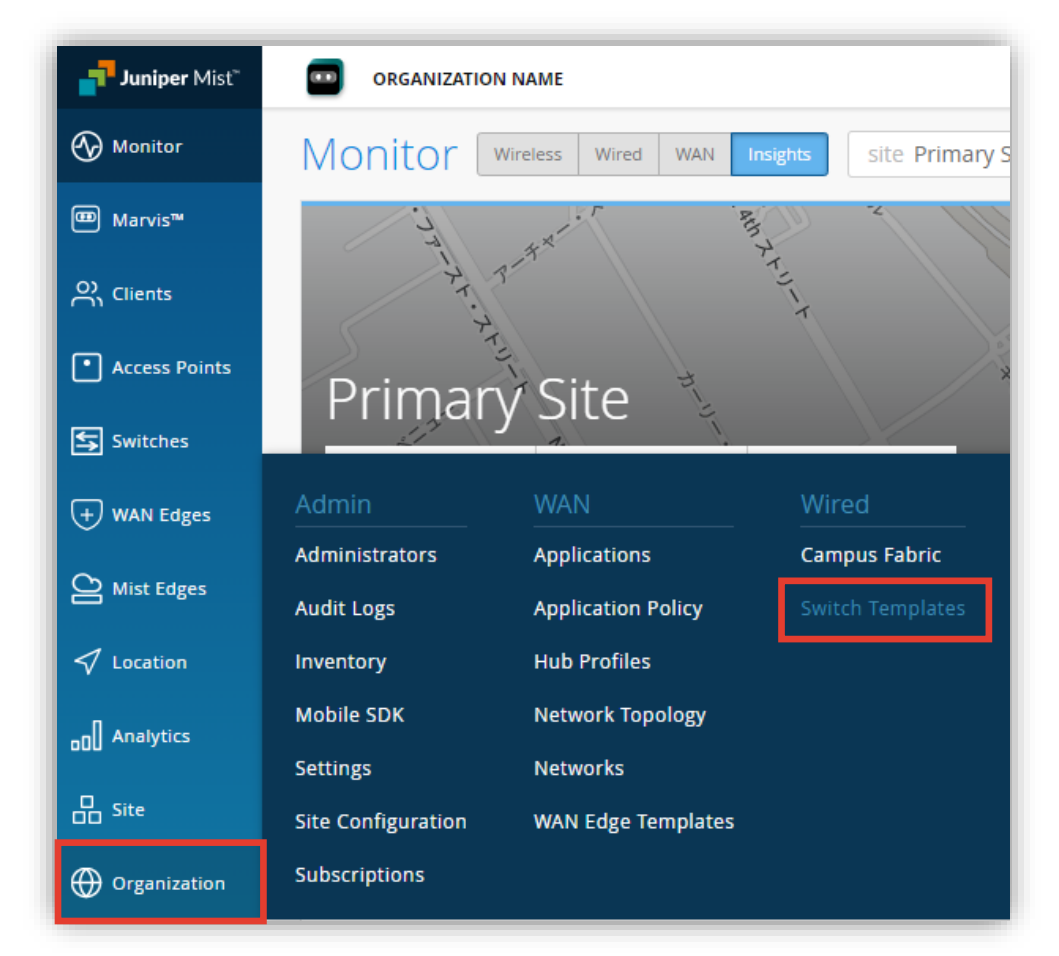

2. 編集対象の [Switch Template] を選択します

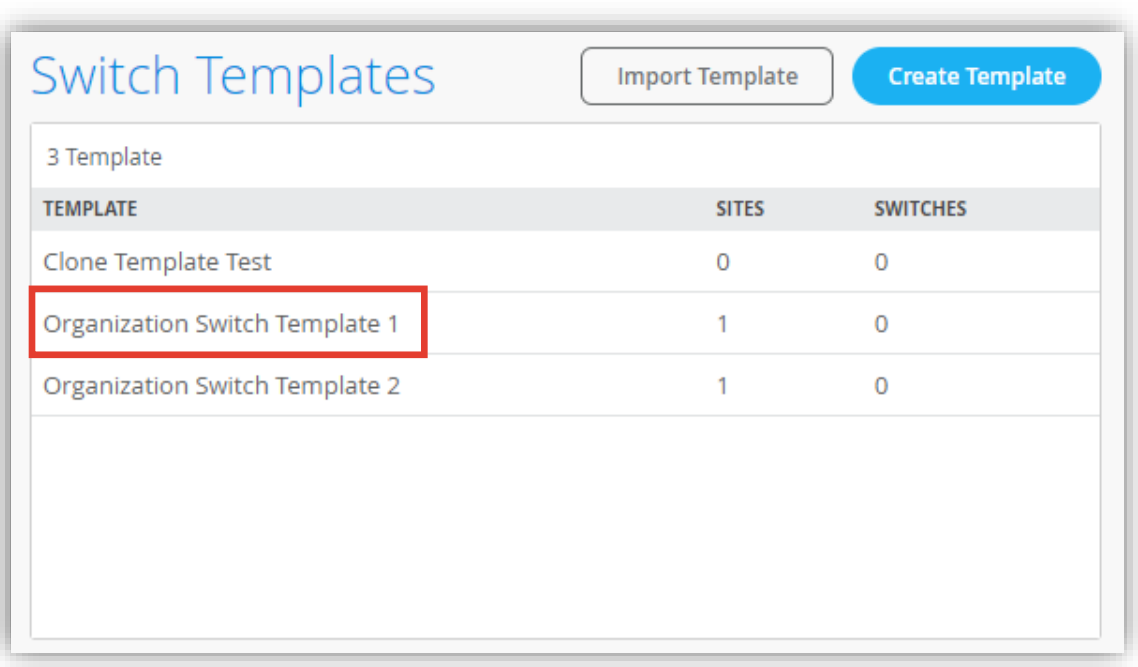

**VLAN 情報の登録**

#### 3. [Shared Elements] 内の「NETWORKS」の項目にて設定を行います

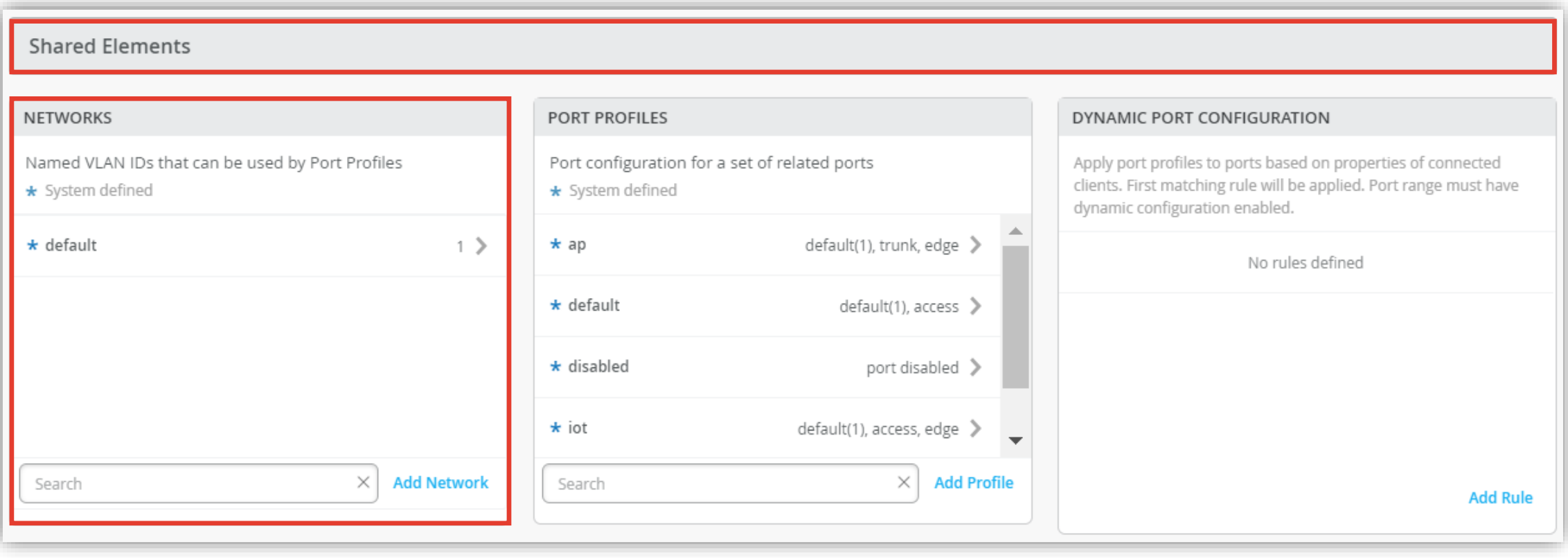

**VLAN 情報の登録**

4. 「Add Network」をクリックします

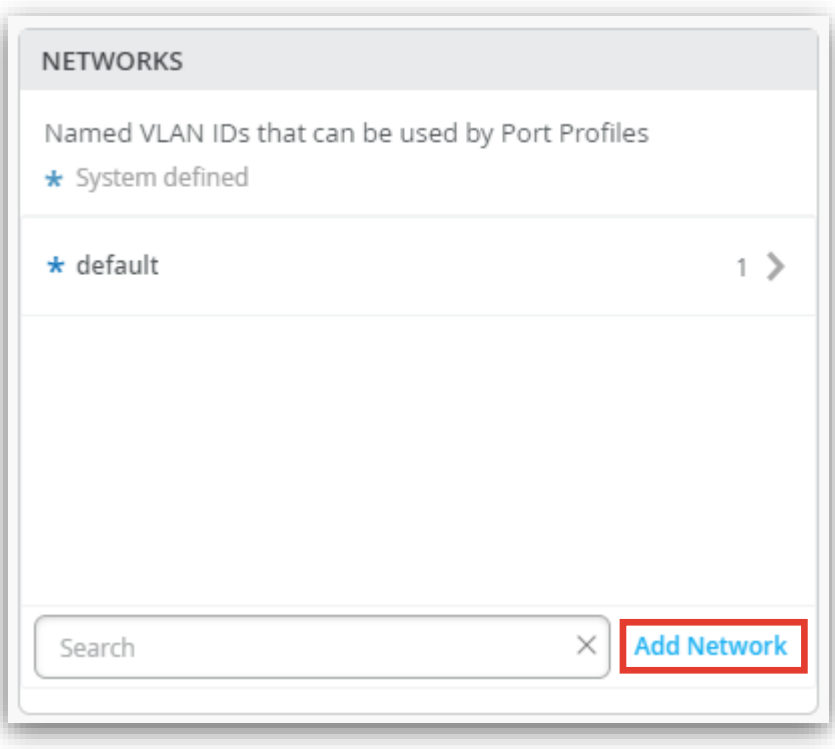

#### 5. VLAN の設定をそれぞれ入力し、 右上の [チェックボタン] をクリックします

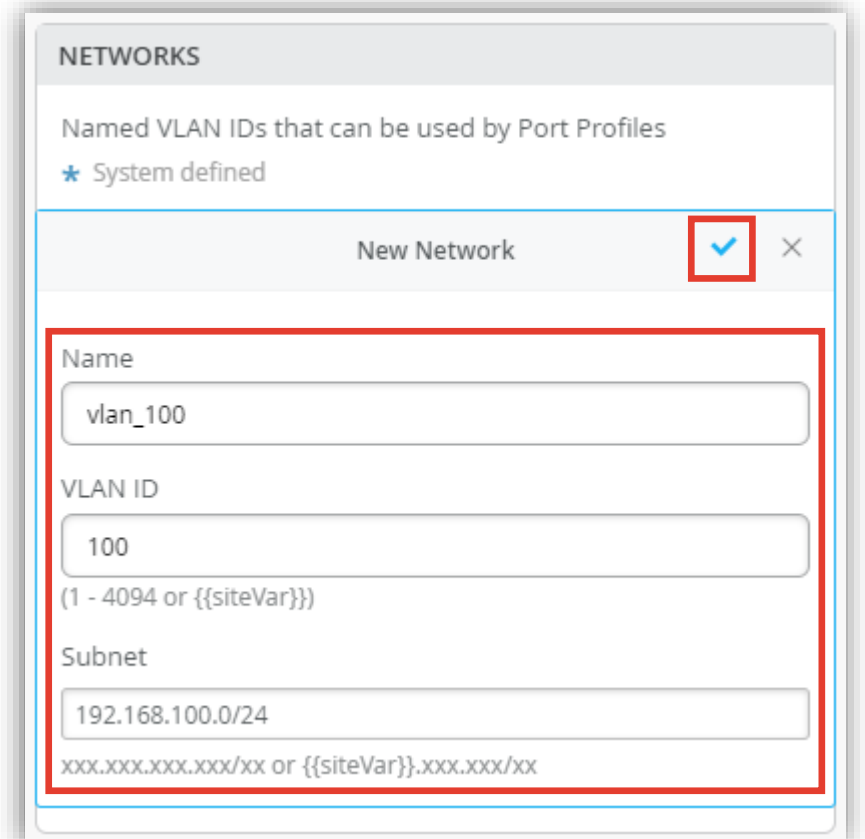

**VLAN 情報の登録**

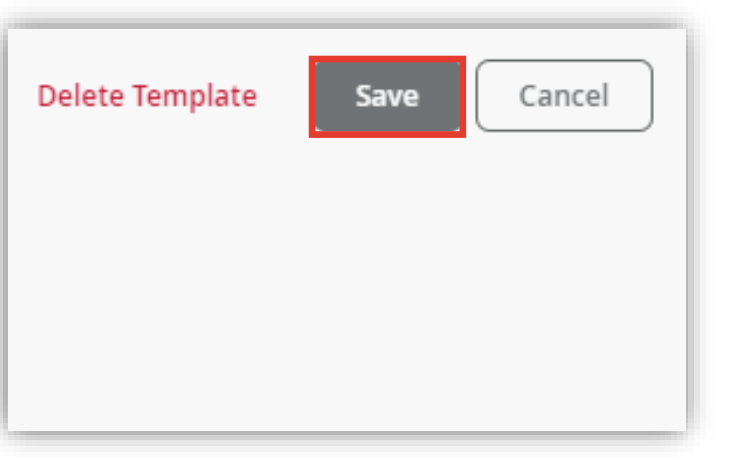

6. [Save] をクリックし編集内容を保存します 7. 変更の差分が表示されるので、確認して再度 [Save] を クリックします

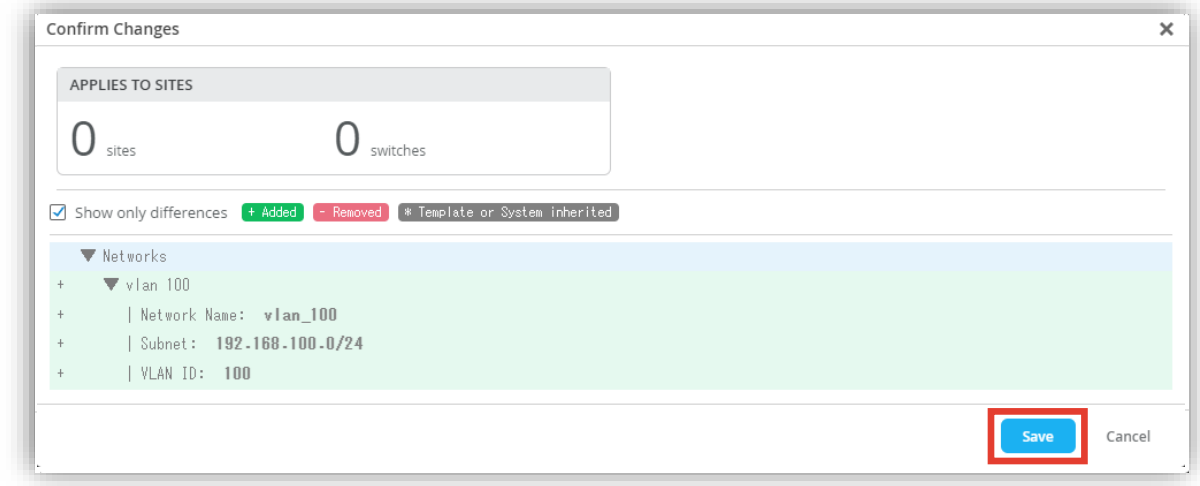

**VLAN 情報の削除**

- 1. 登録した VLAN 情報を削除する場合は、作成した [VLAN 名] をクリックし、表示される「Edit Network」の [ゴミ箱マーク] をクリックします
- 2. 表示される削除確認画面にて [Delete] をクリックします

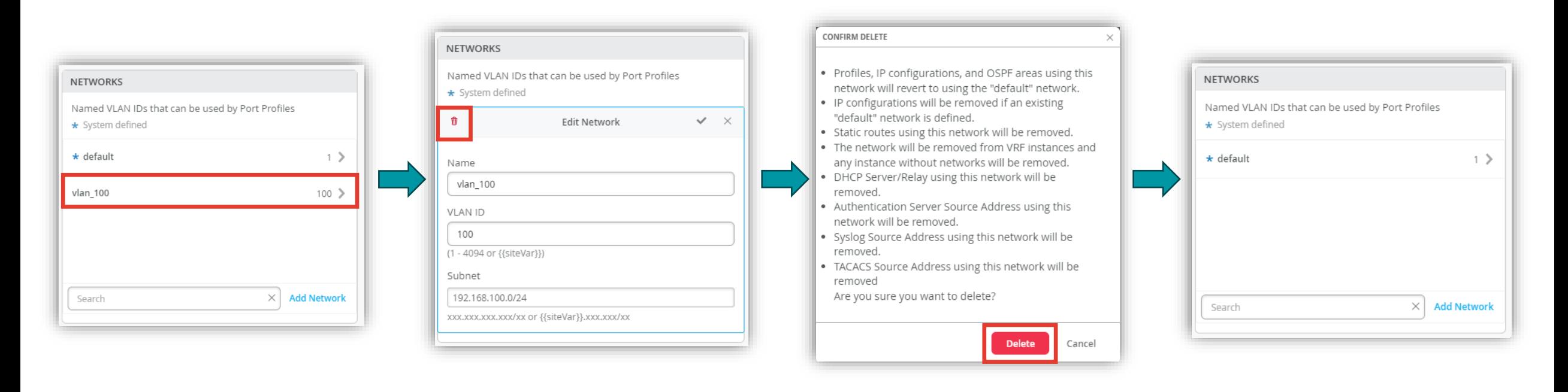

**VLAN 情報の登録**

1. [Site] から [Switch Configuration] を 選択します

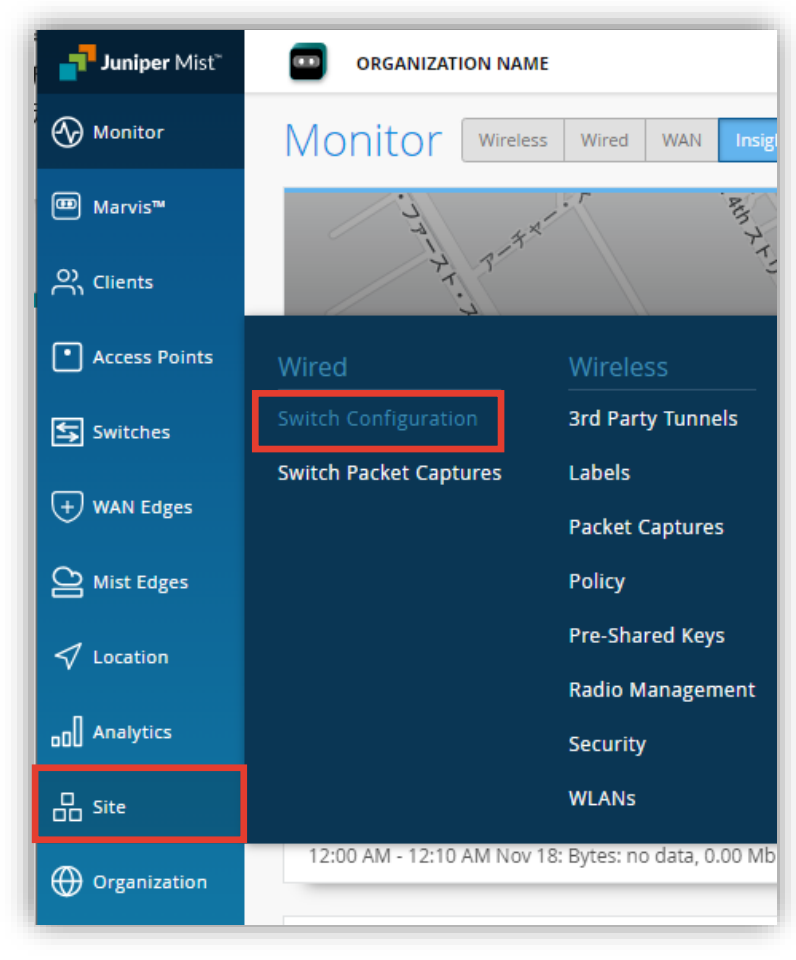

2. 編集対象の [Site] を選択します

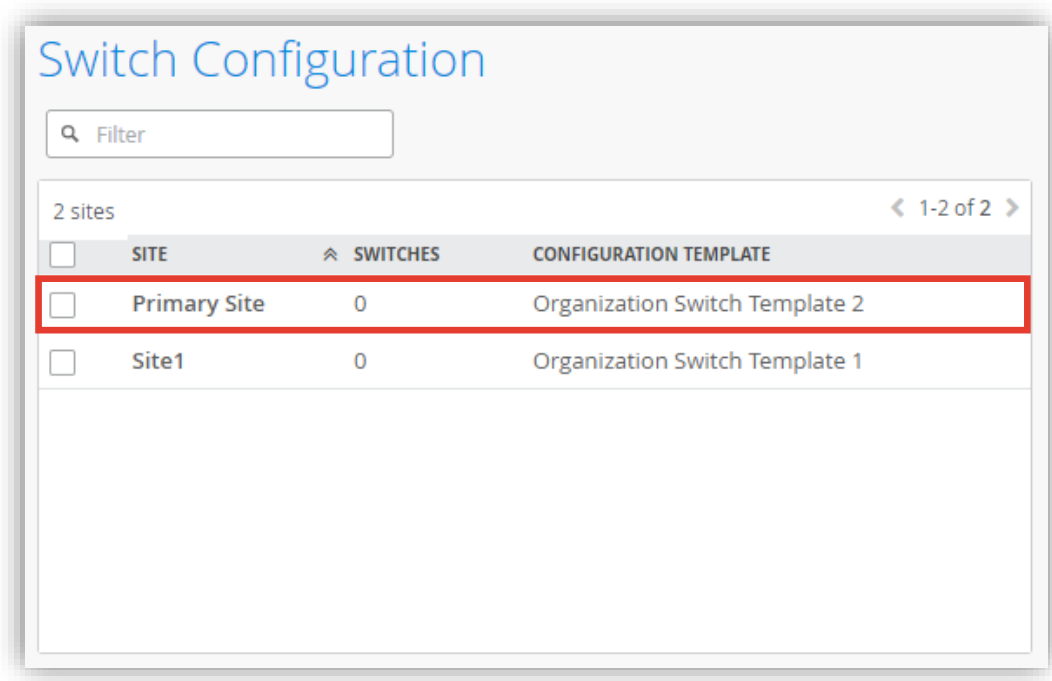

**VLAN 情報の登録**

#### 3. [Shared Elements] 内の「NETWORKS」の項目にて設定を行います

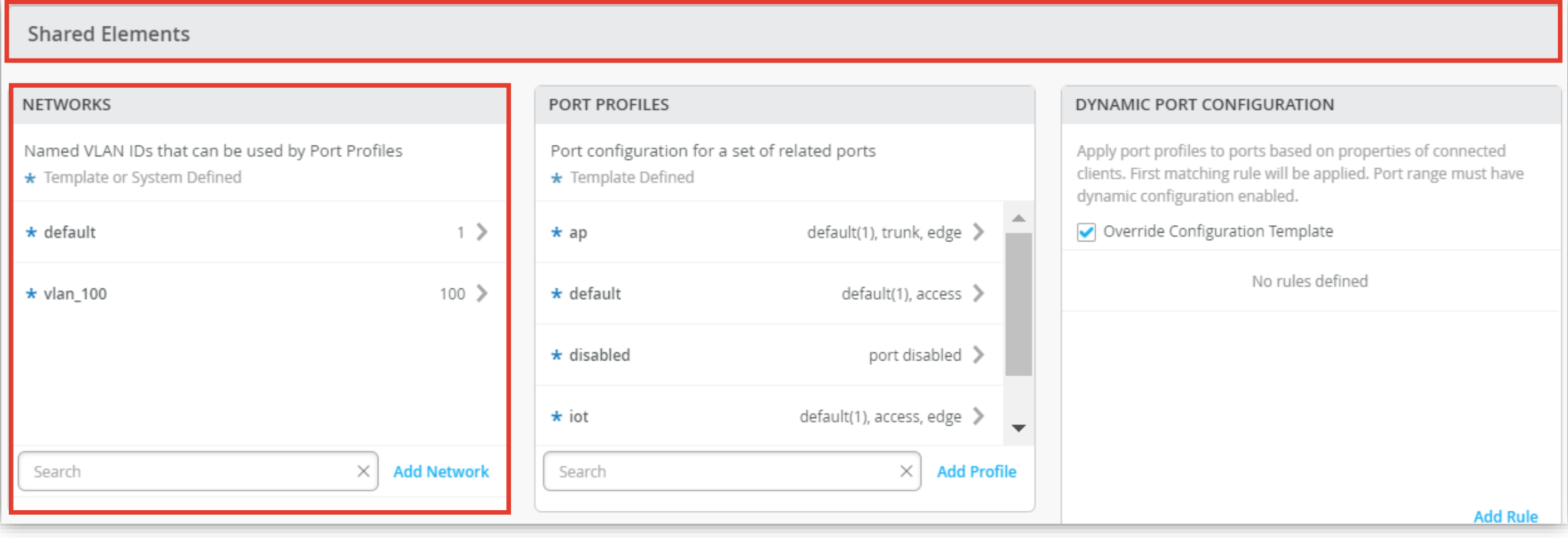

**VLAN 情報の追加**

4. Site レベルのテンプレートに VLAN 情報を追加する 場合は [Add Network] をクリックします

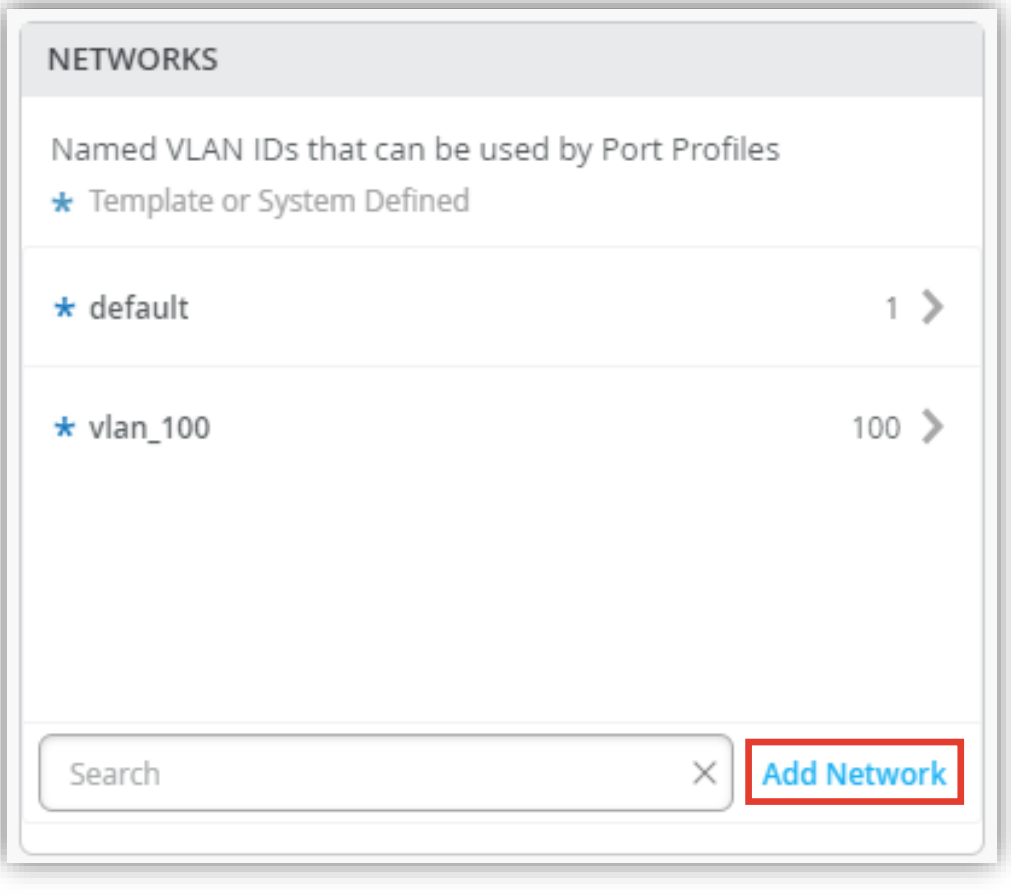

#### 5. VLAN の設定をそれぞれ入力し、 右上の [チェックボタン] をクリックします

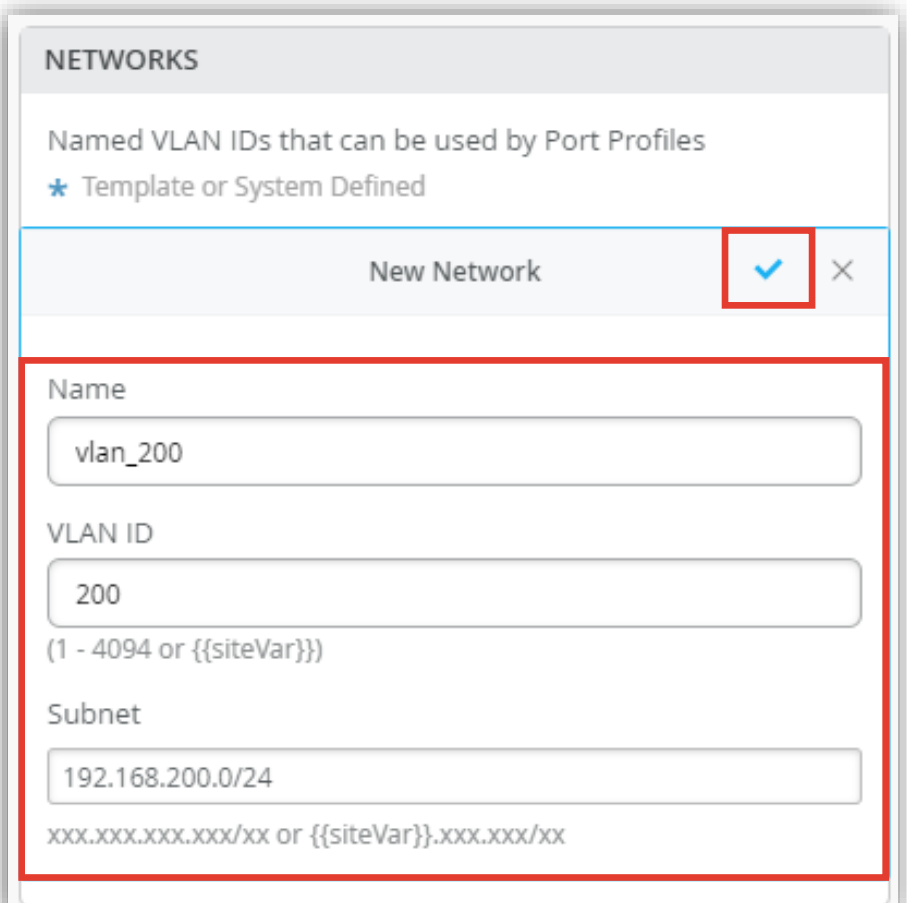

**VLAN 情報の編集**

1. Organization レベルのテンプレートの設定を編集し上書きする場合は、対象の [VLAN 名] をクリックします

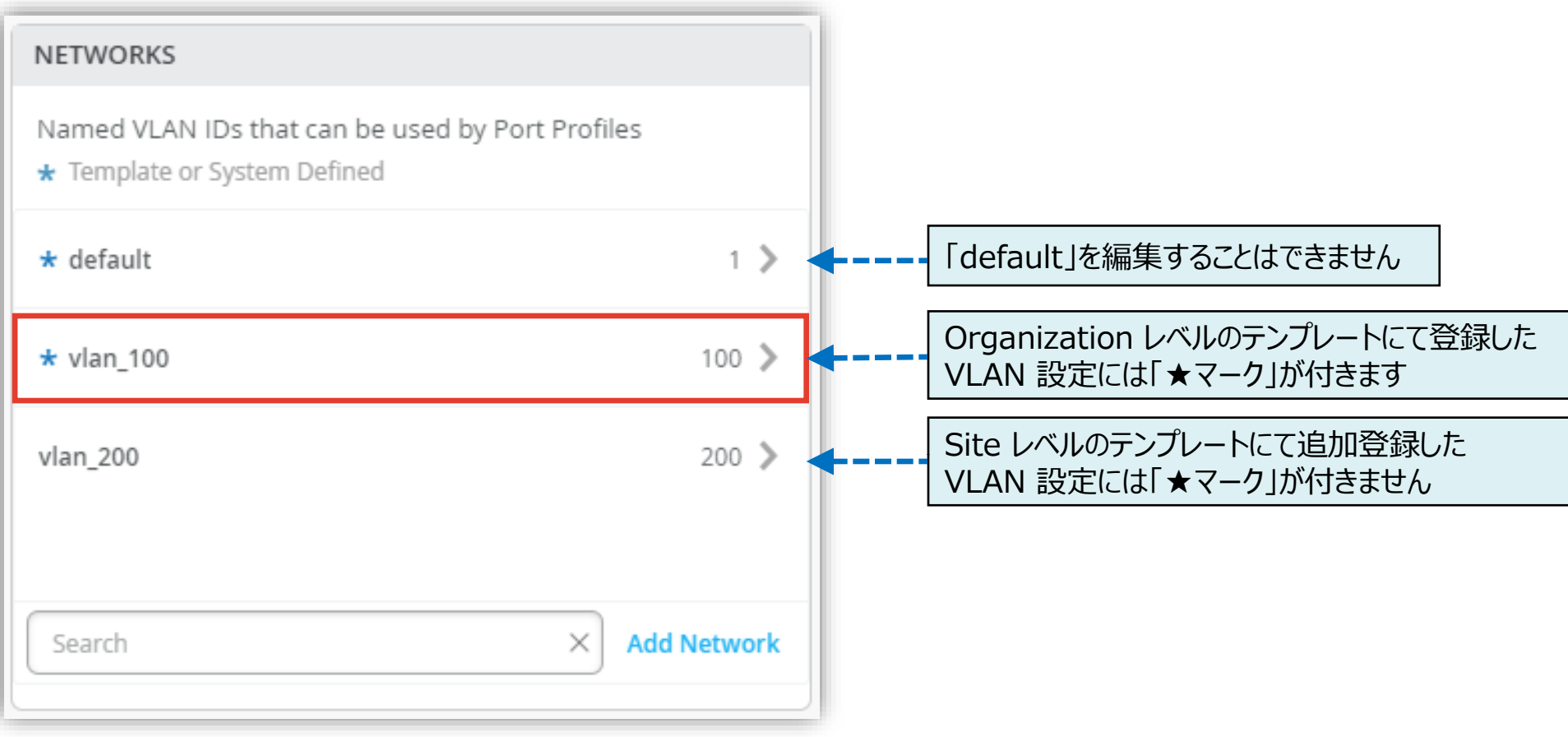

**VLAN 情報の編集**

- 2. [Override Template or System Defined network] にチェックを入れます
- 3. VLAN 情報を上書きし、右上の [チェックマーク] をクリックします

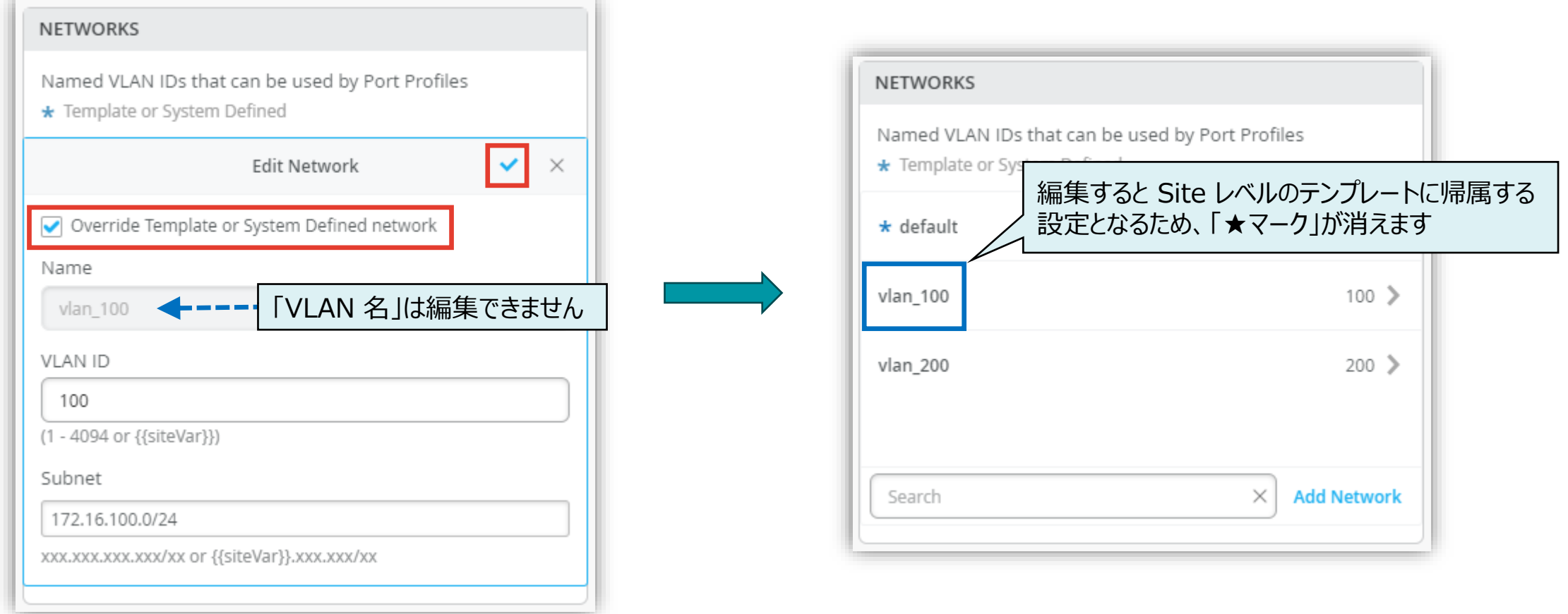

**VLAN 情報の設定保存**

4. [Save] をクリックし編集内容を保存します

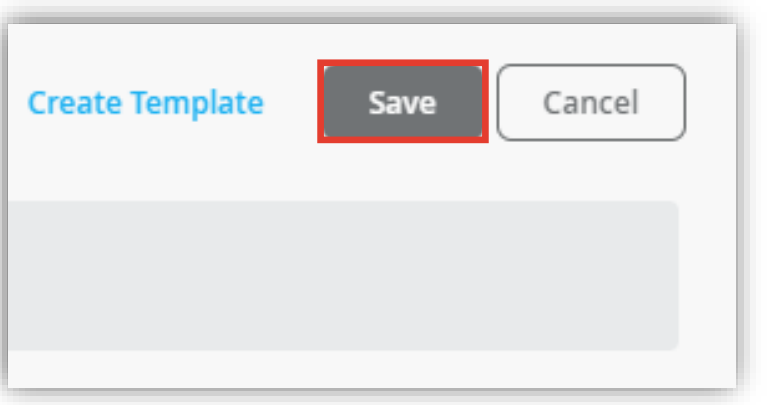

5. 変更の差分が表示されるので、確認して再度 [Save] を クリックします

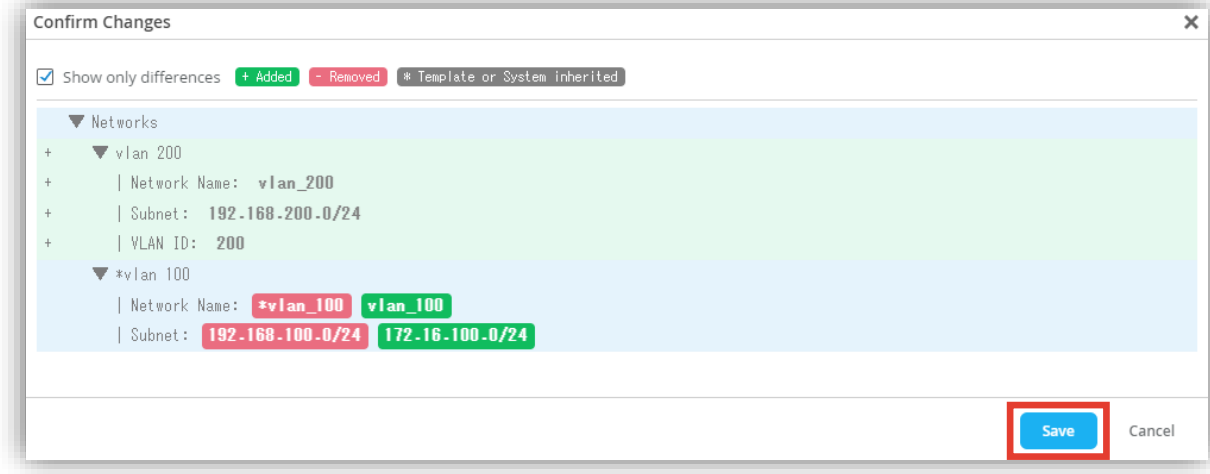

**VLAN 情報の削除**

- 1. 追加登録した VLAN 情報を削除する場合は、追加登録した [VLAN 名] をクリックし、「Edit Network」の [ゴミ箱マーク] をクリックします
- 2. 表示される削除確認画面にて [Delete] をクリックします

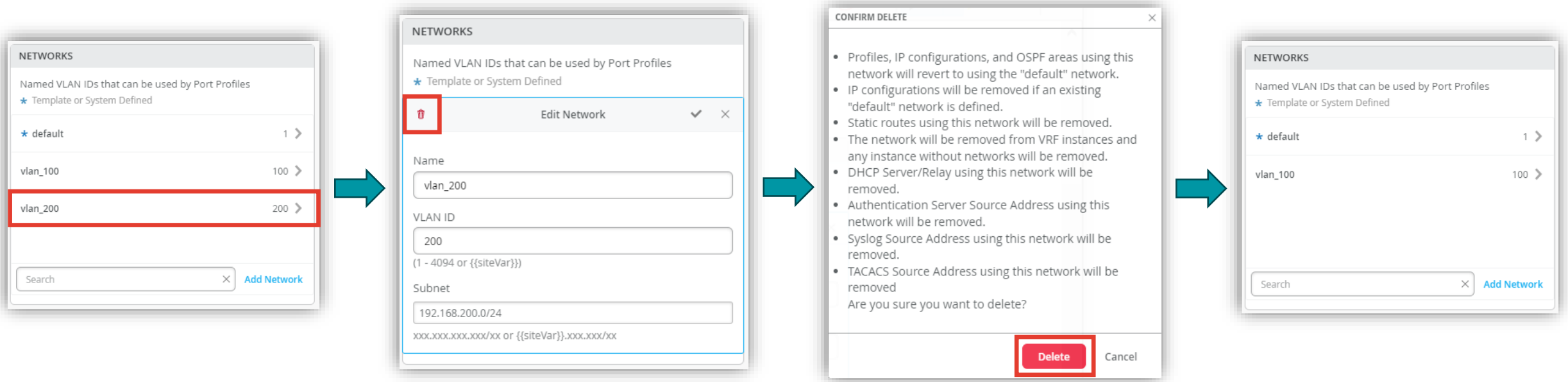

**VLAN 情報の切り戻し**

- 1. 編集した VLAN 設定を切り戻す場合は、編集した [VLAN 名] をクリックし、「Edit Network」にて [Override Template or System Defined network] のチェックを外し、[チェックマーク] をクリックします
- 2. 編集前の状態に戻ると Organization レベルのテンプレートに帰属した設定に戻るため「★マーク」が付きます

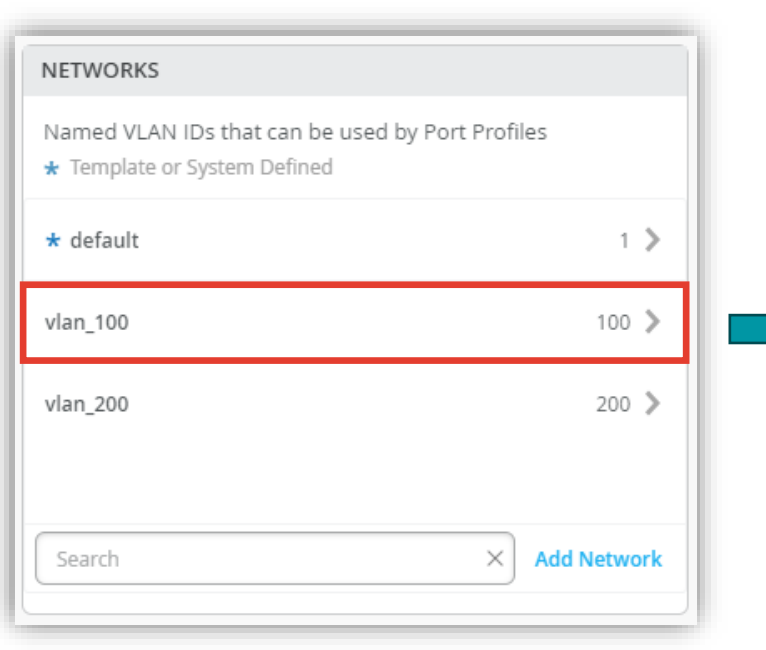

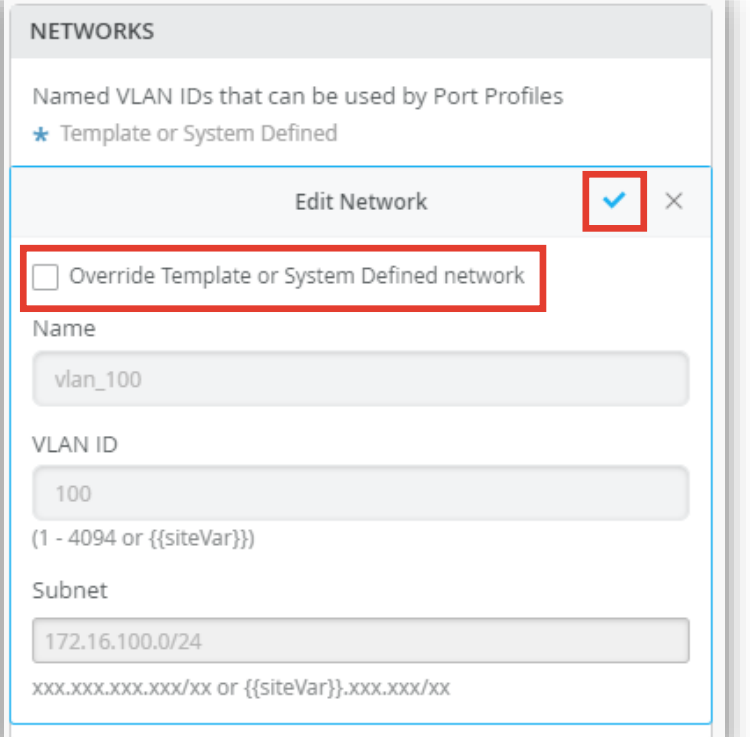

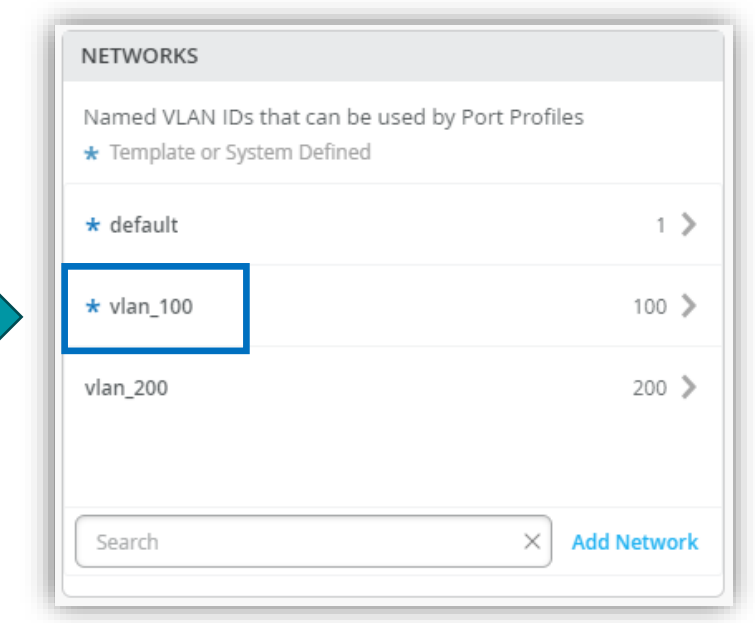

# **スイッチ単位の VLAN 設定**

**スイッチごとに設定を変更する場合**

1. 各スイッチごとに設定を変更する場合は、[Switches] を選択し、一覧から変更対象となる [スイッチ] をクリックします

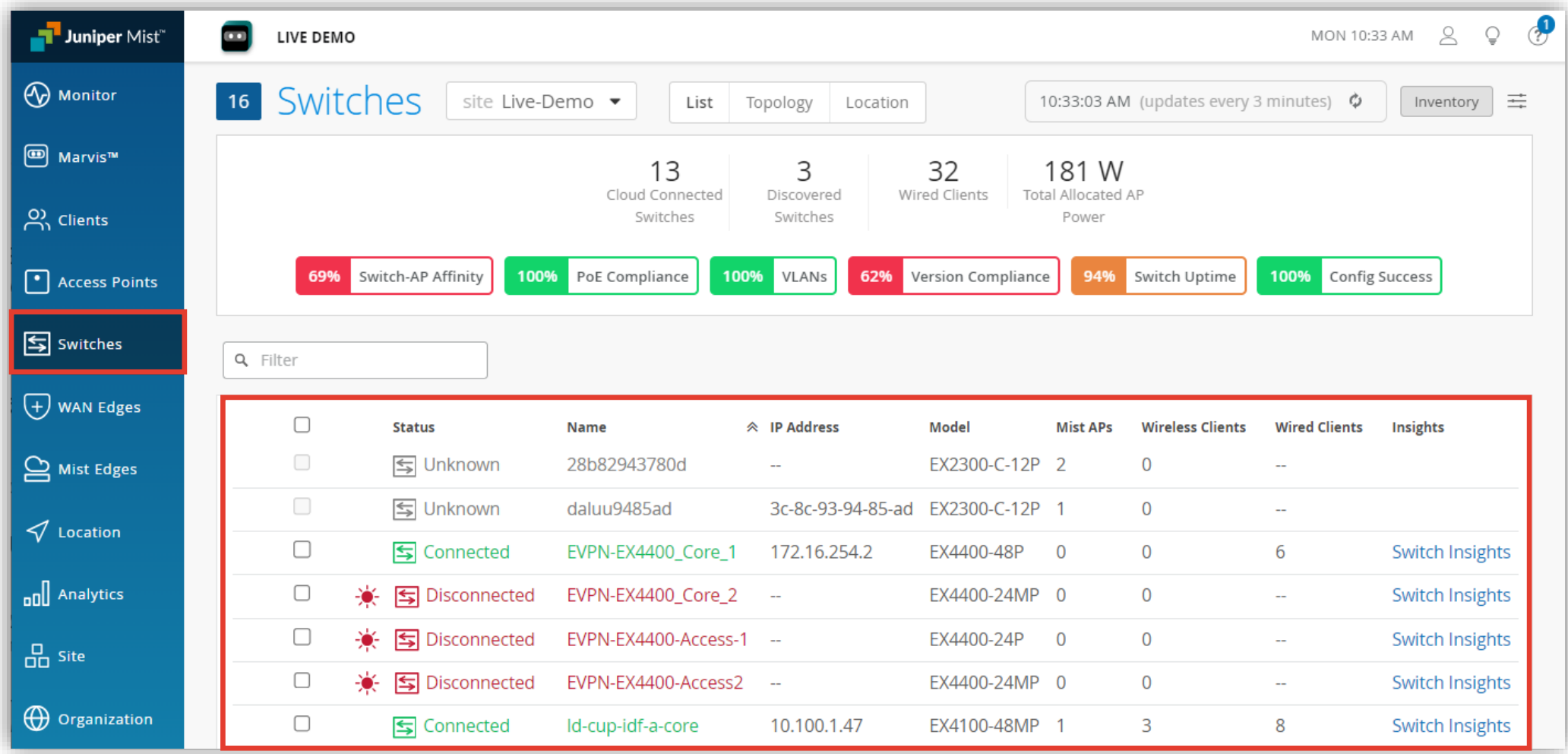

### **スイッチ単位の VLAN 設定**

**スイッチごとに設定を変更する場合**

- 2. 「NETWORKS」の項目にて設定を行います
- 3. 設定方法 (登録・編集・削除) は「Site レベルの VLAN 設定」と同様の手順となります 本マニュアルの P.11~P.16 を参照下さい

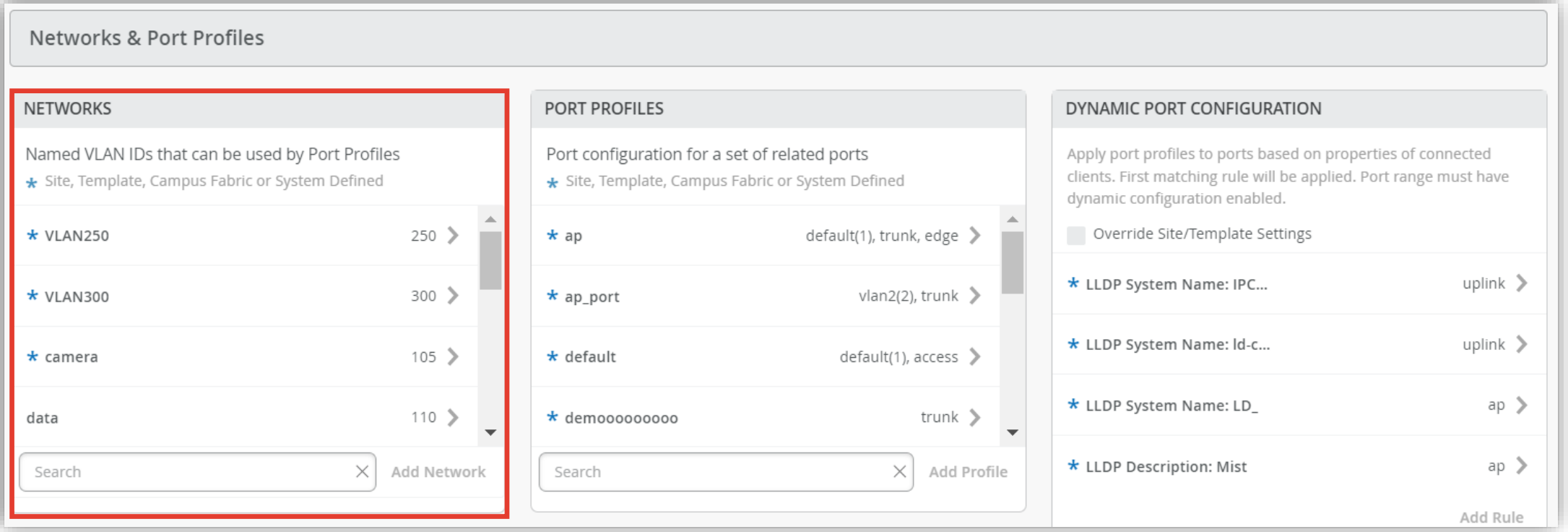

# Thank you

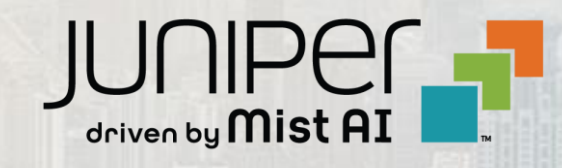

© 2023 Juniper Networks **<sup>19</sup>** Juniper Business Use Only